Инструкция по сдаче отчета 3-ДОЗ

# Оглавление

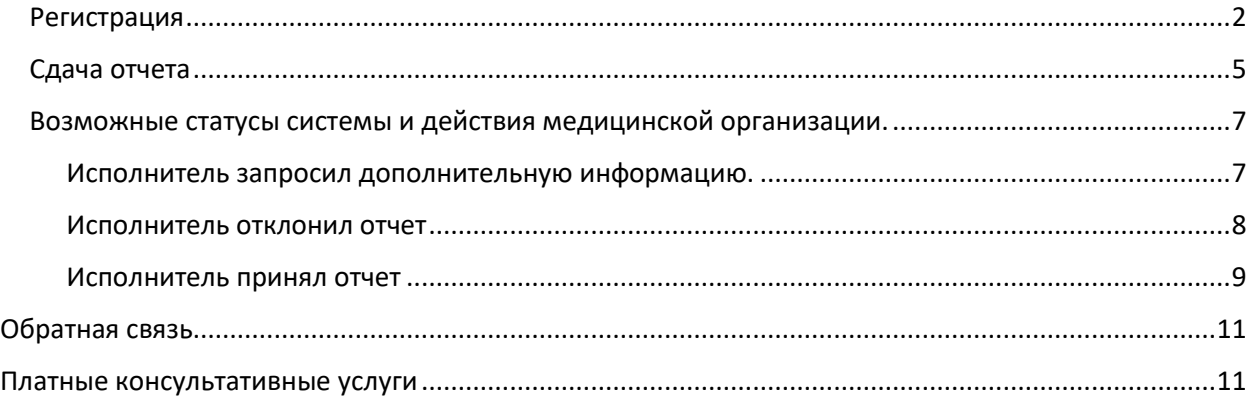

# <span id="page-2-0"></span>Регистрация

Для получения доступа к сдаче отчета необходимо пройти процесс регистрации. Для этого:

Шаг 1.

Нажать кнопку «Вход» в правом верхнем углу сайта

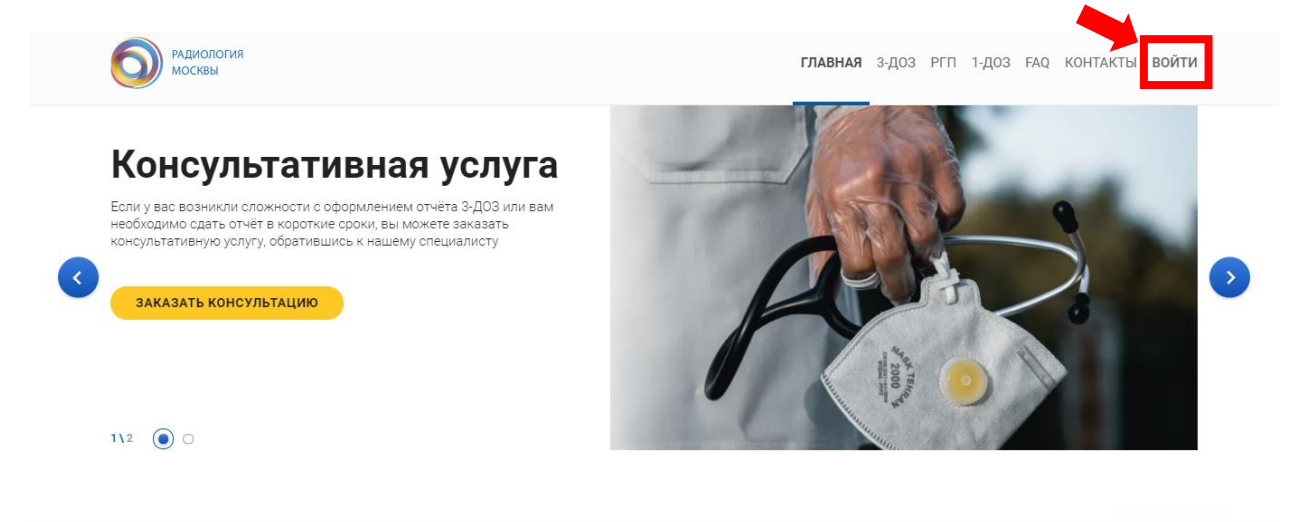

### Шаг 2. Выбрать «Регистрация» на открывшейся странице

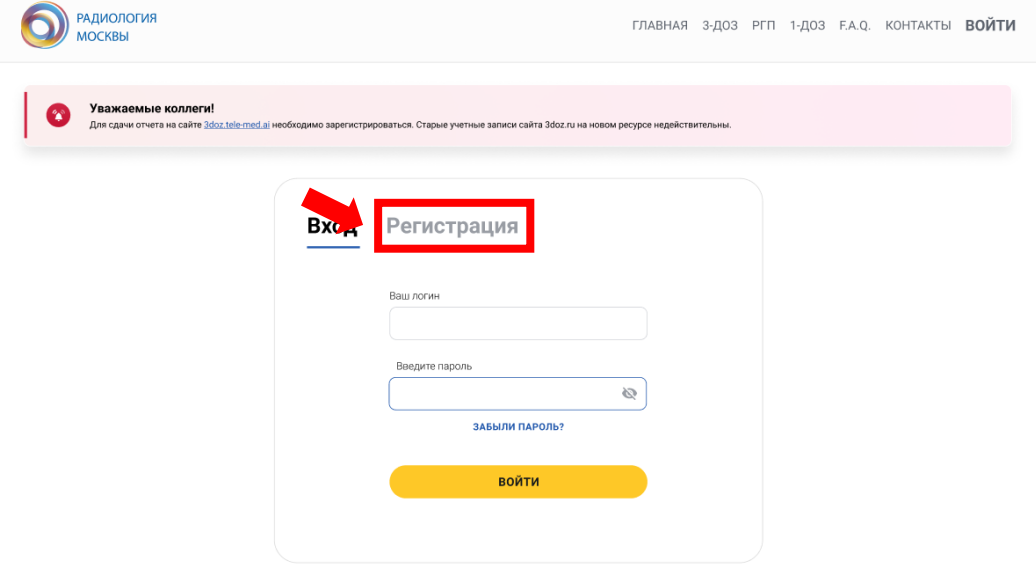

Шаг 3.

Заполните открывшуюся форму и нажмите кнопку «Зарегистрироваться». **Все поля обязательны для заполнения.**

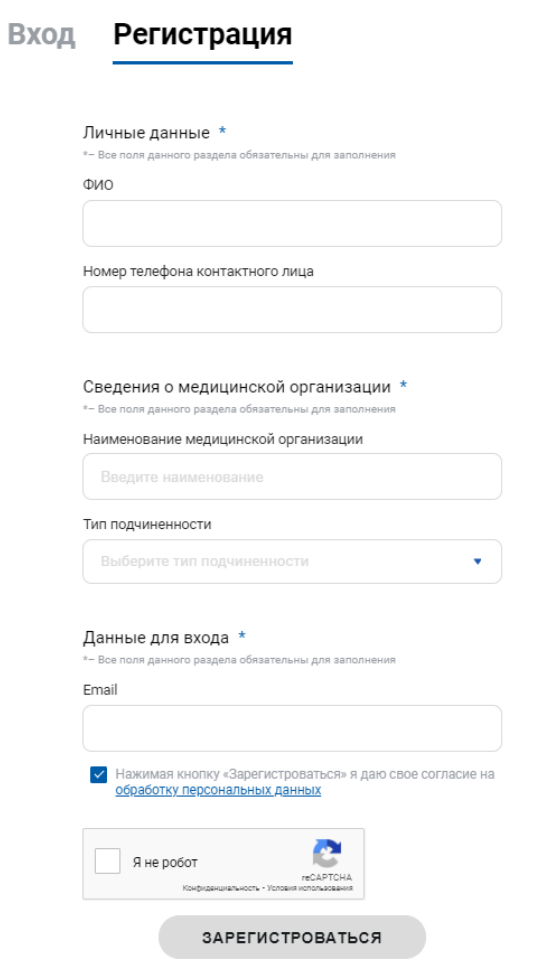

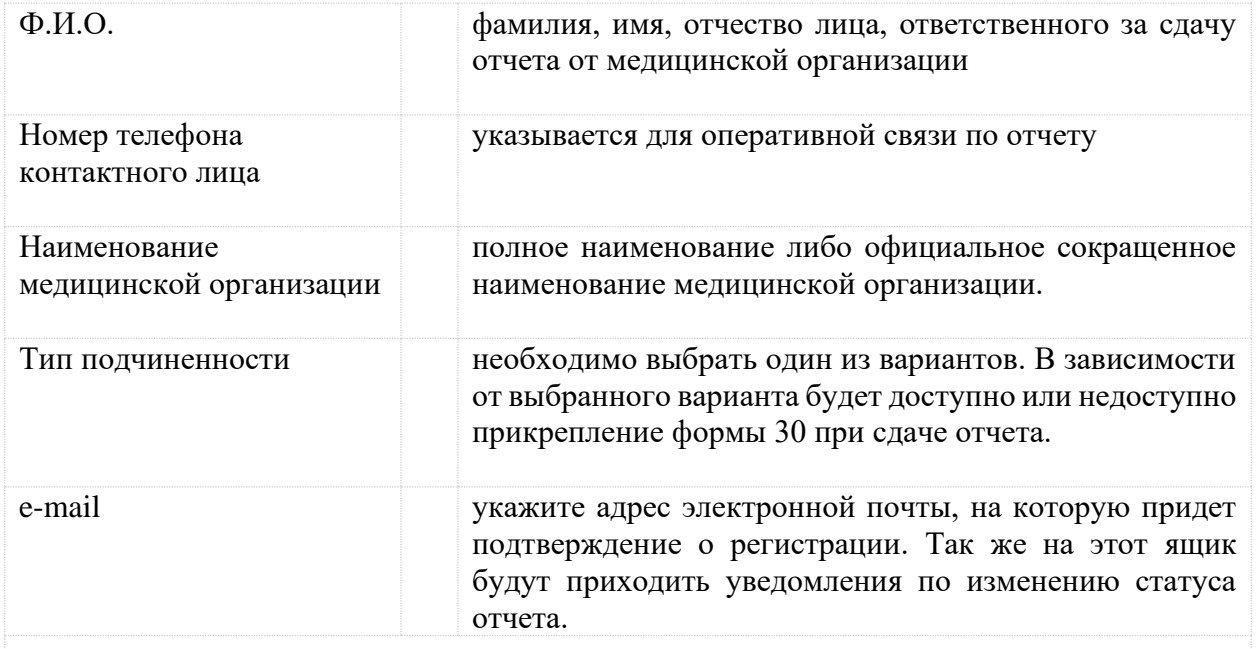

Галочка о согласии на обработку персональных данных и галочка о подтверждении, что вы не робот, должны быть установлены для завершения регистрации

Шаг 4.

В полученном письме перейдите по ссылке, чтобы завершить регистрацию и установить пароль. Для установки пароля необходимо ввести его дважды.

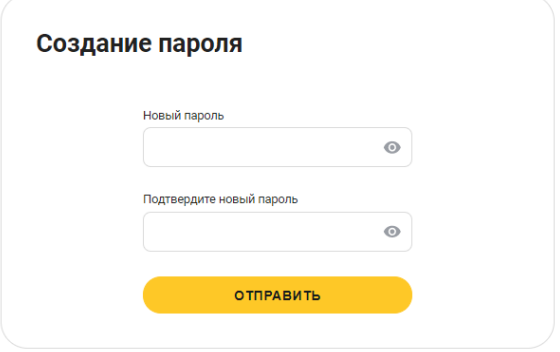

Шаг 5.

Авторизоваться на сайте. Для этого необходимо ввести указанную при регистрации почту и установленный на Шаге 4 пароль.

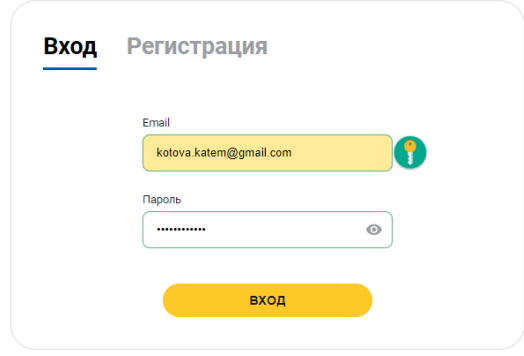

# <span id="page-5-0"></span>Сдача отчета

Шаг 1.

После авторизации в личном меню необходимо выбрать пункт «Сдать отчет 3-ДОЗ».

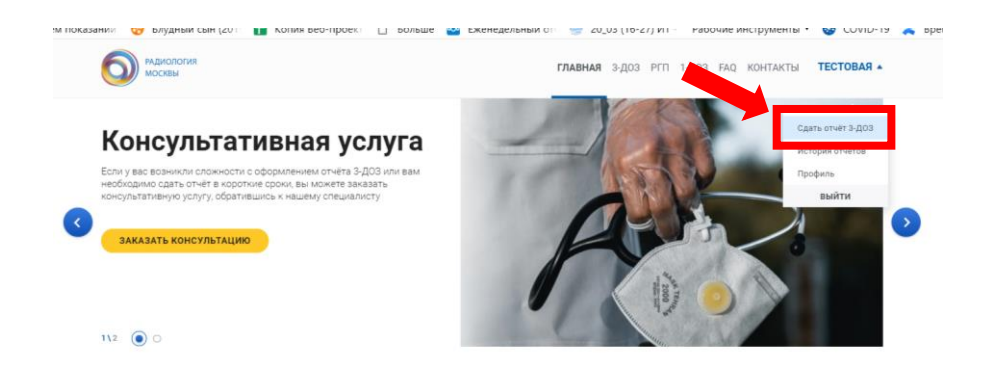

#### Шаг 2.

Последовательно заполнить форму

**Панель со статусами.** В начале формы отображаются блоки со статусом заявки. Текущий и пройденные этапы имеют зеленый цвет.

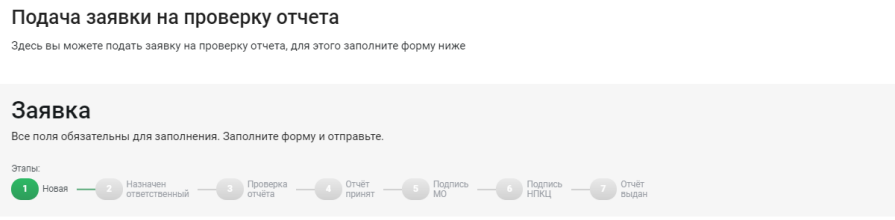

**Сведения о медицинской организац**ии подставляются автоматически из данных, указанных при регистрации.

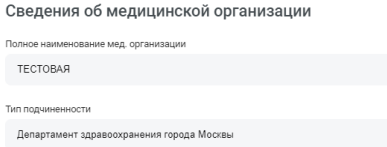

**Файлы передачи.** Форма позволяет прикрепить несколько файлов передачи, если организация сдает отчет за несколько филиалов.

При выборе файла система позволит выбрать только файл с расширением \*.7z.

Поле для ввода наименования филиала необязательно для заполнения, является справочным в случае, если медицинская организация сдает несколько отчетов.

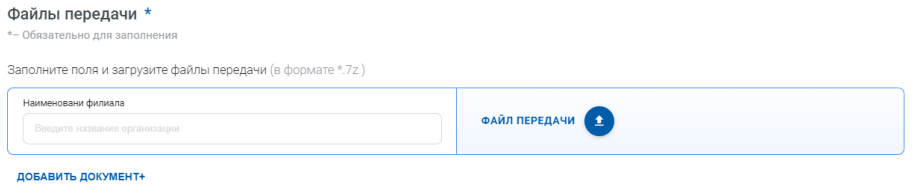

**Отчет Форма-30.** Данный блок доступен для организаций ДЗМ и тех организаций, которые при регистрации принудительно указали, что они сдают Форму N 30 "Сведения о медицинской организации". Вы можете загрузить всю форму целиком или только таблицы, относящиеся к разделу VI: «Работа диагностических отделений (кабинетов)», таблицу 5100 и другие.

Также необходимо прикрепить документ с отметкой о сдаче формы 30 в ГБУ «НИИОЗММ ДЗМ».

В случае, если отчет был отсканирован и сохранен в нескольких файлах, система позволяет загрузить нужное количество файлов.

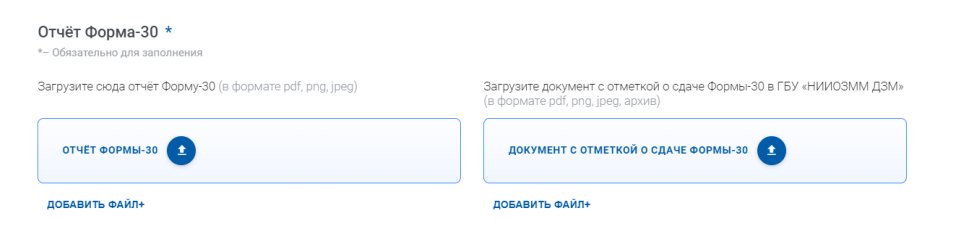

**Комментарий.** Данное поле обязательно для заполнения организациями, которые сдают Форму N 30 "Сведения о медицинской организации".

После заполнения формы необходимо нажать на кнопку «Отправить отчет».

# <span id="page-7-0"></span>Возможные статусы системы и действия медицинской организации.

## <span id="page-7-1"></span>Исполнитель запросил дополнительную информацию.

Будет сформировано почтовое уведомление, а текущий отчет примет следующий вид:

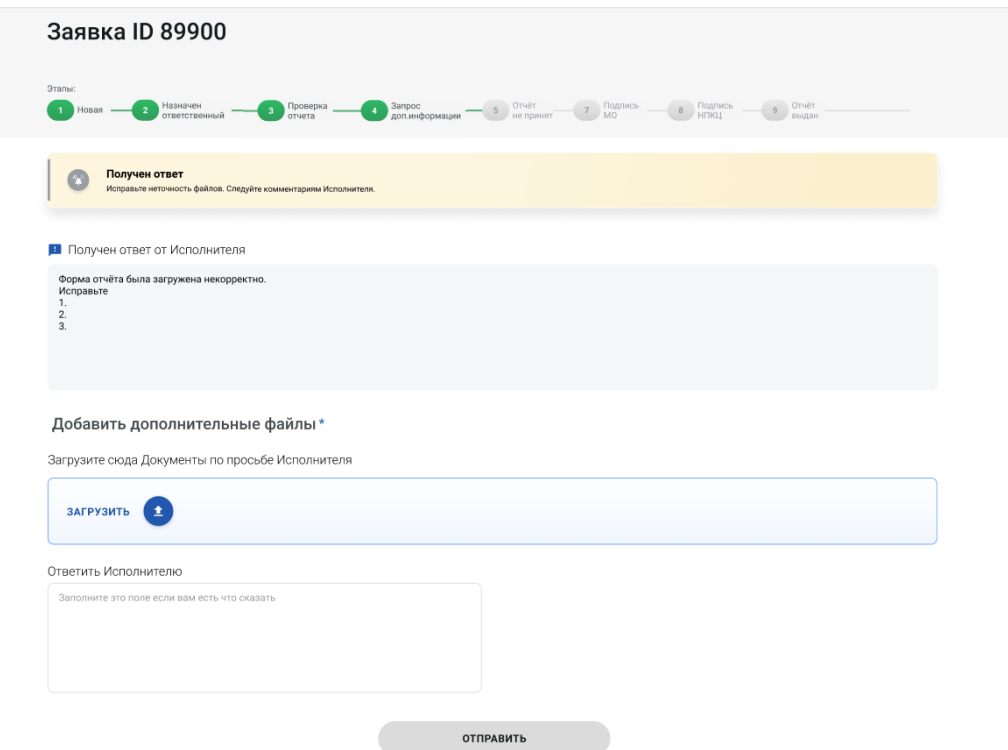

Для ответа необходимо заполнить поле с комментарием и при необходимости прикрепить дополнительный файл, после чего нажать на кнопку «Отправить». При этом отчет снова окажется на статусе «Проверка отчета».

#### <span id="page-8-0"></span>Исполнитель отклонил отчет

Будет сформировано почтовое уведомление, а в личном кабинете медицинской организации будет отображено, какие файлы подлежат корректировке и причины отклонения:

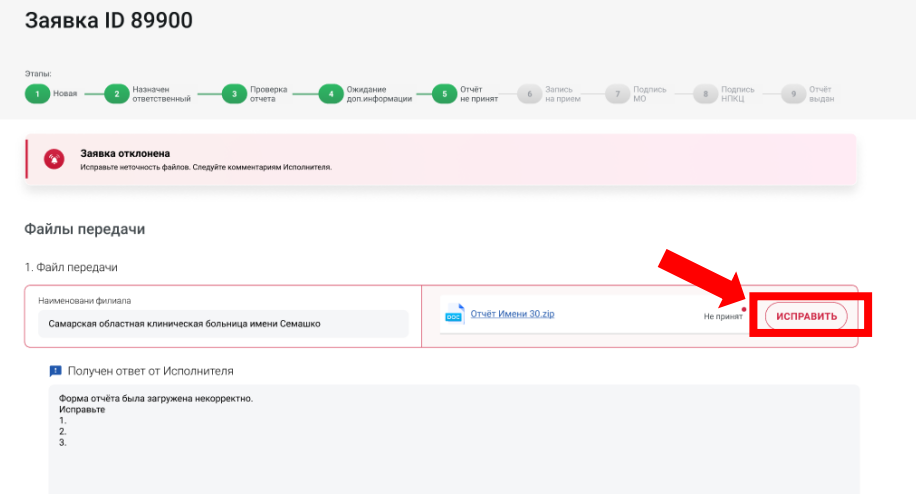

После исправления указанного(ых) файла(ов) необходимо нажать на кнопку «Исправить», загрузить новый(е) файл(ы) и нажать кнопку «Отправить» в нижней части формы.

#### <span id="page-9-0"></span>Исполнитель принял отчет

После того, как исполнитель полностью принял отчет, будет сформировано почтовое уведомление, а в личном кабинете в текущем отчете появится возможность прикрепить отсканированный отчет с печатью и подписью медицинской организации в формате \*.PDF.

Обратите внимание, что в связи с угрозой распространения в городе Москве коронавирусной инфекции (COVID-19) **отчеты принимаются дистанционно с помощью сайта 3doz.tele-med.ai.**  Просьба прикрепить скан отчета с подписью и печатью, в ответ будет

направлен скан отчета с отметкой о приеме отчета.

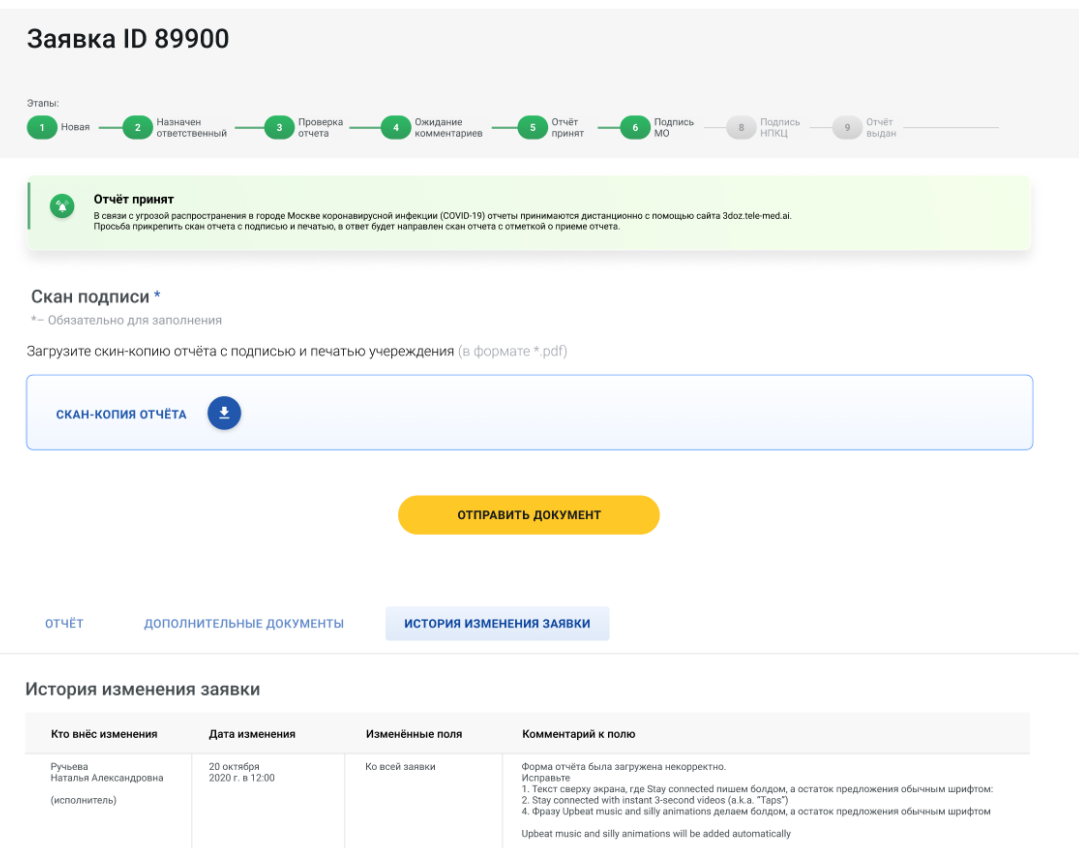

После того, как исполнитель проверит файл, он прикрепит скан-копию отчета, подписанную со стороны НПКЦ. О том, что в личном кабинете стал доступен подписанный отчет, придет уведомление на почту, а заявка примет вид:

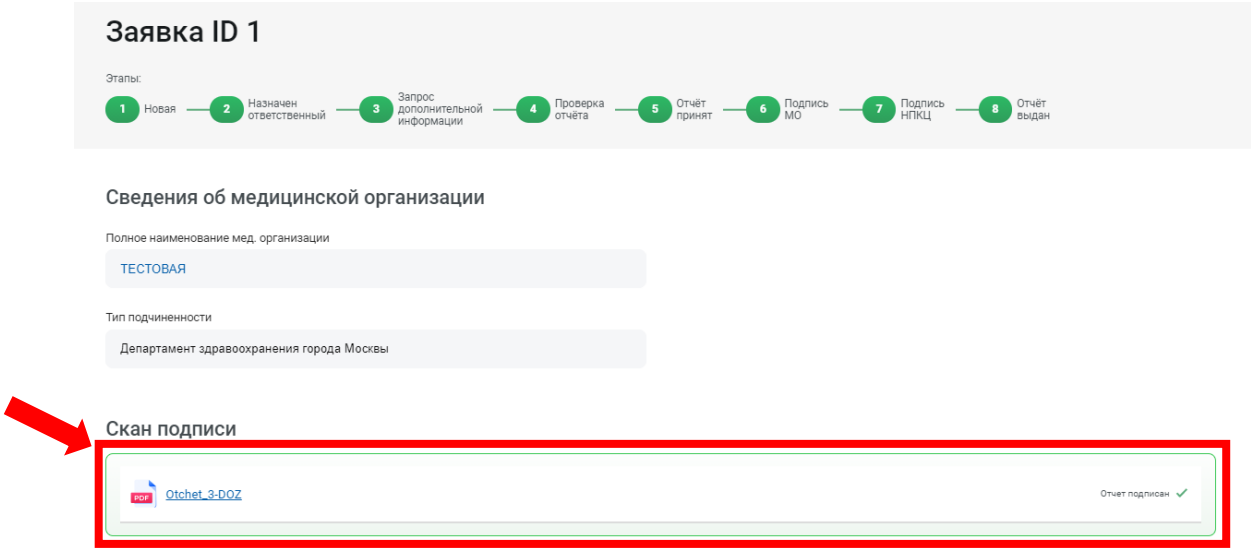

На этом сдача отчета завершена, а статус заявки стал «Отчет выдан». В нижней части доступны все прикрепленные файлы к отчету, дополнительные файлы, а также вся история прохождения отчета по статусам.

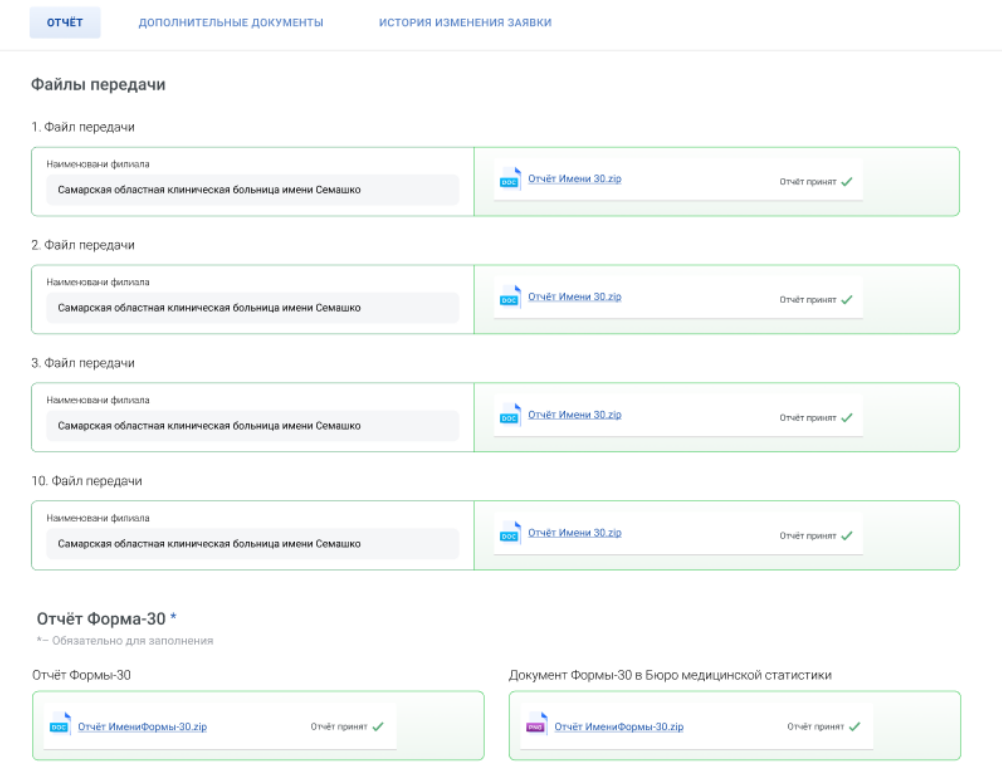

## <span id="page-11-0"></span>Обратная связь

При возникновении сложностей при регистрации на сайте или отправке отчета на проверку, Вы можете написать нам в форму обратной связи на сайте, и мы постараемся Вам помочь.

#### <span id="page-11-1"></span>Платные консультативные услуги

Для медицинских организаций ГБУЗ «НПКЦ ДиТ ДЗМ» оказывает консультативную помощь по оперативному заполнению отчета на платной основе.

Чтобы получить консультативную услугу по 3-ДОЗ, РГП или 1-ДОЗ, заполните заявку на консультацию в соответствующем разделе сайта, и наши специалисты оперативно свяжутся с Вами.